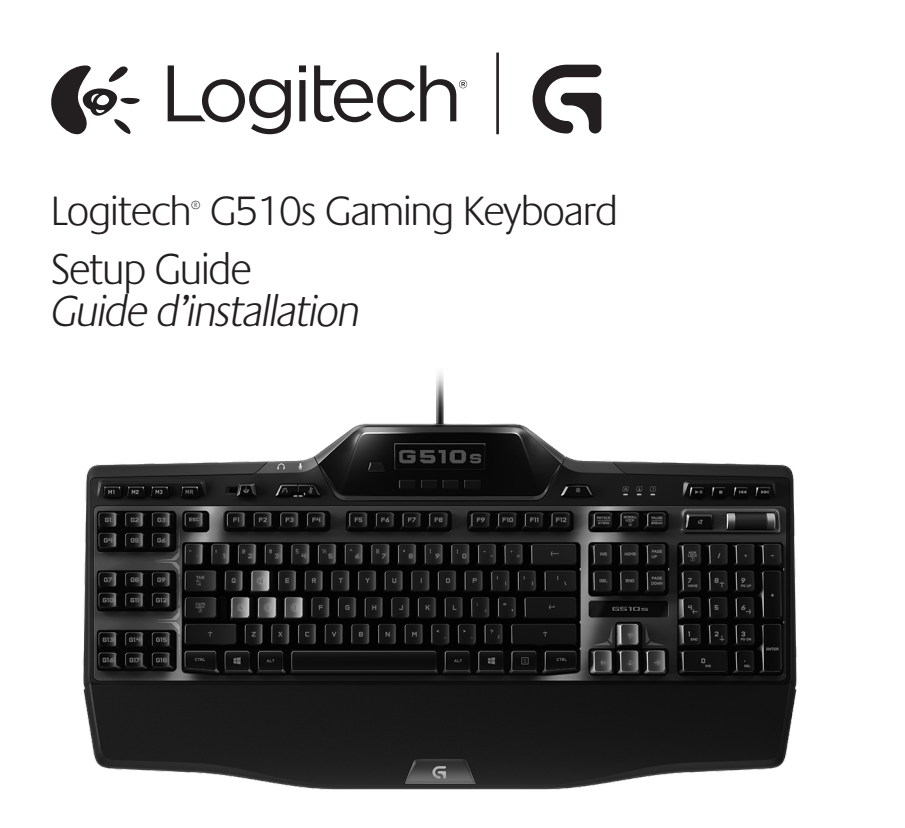

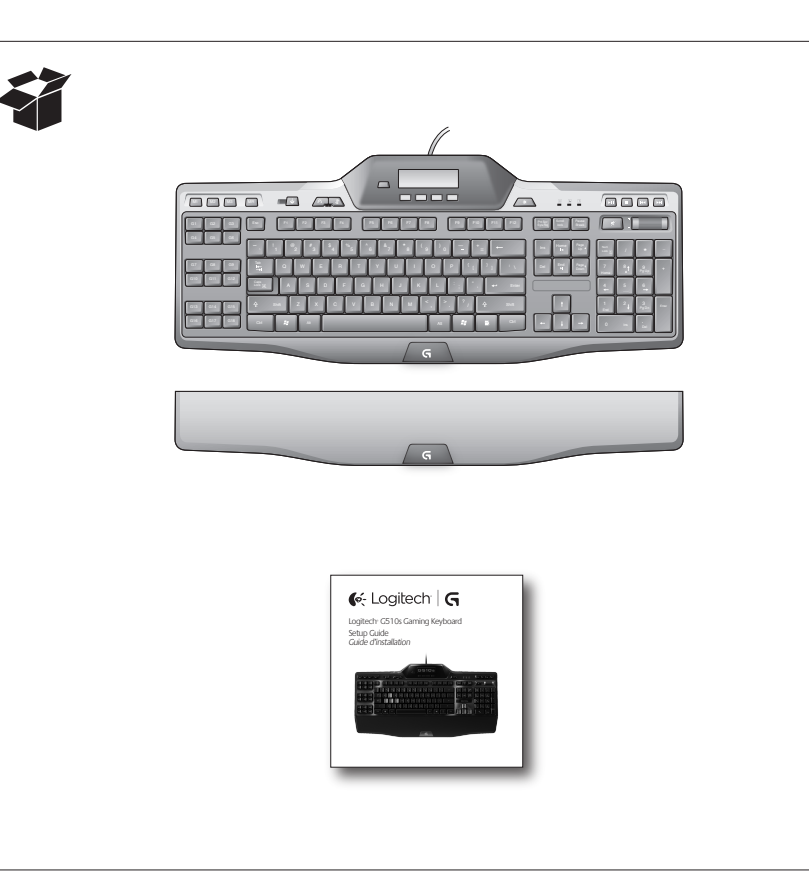

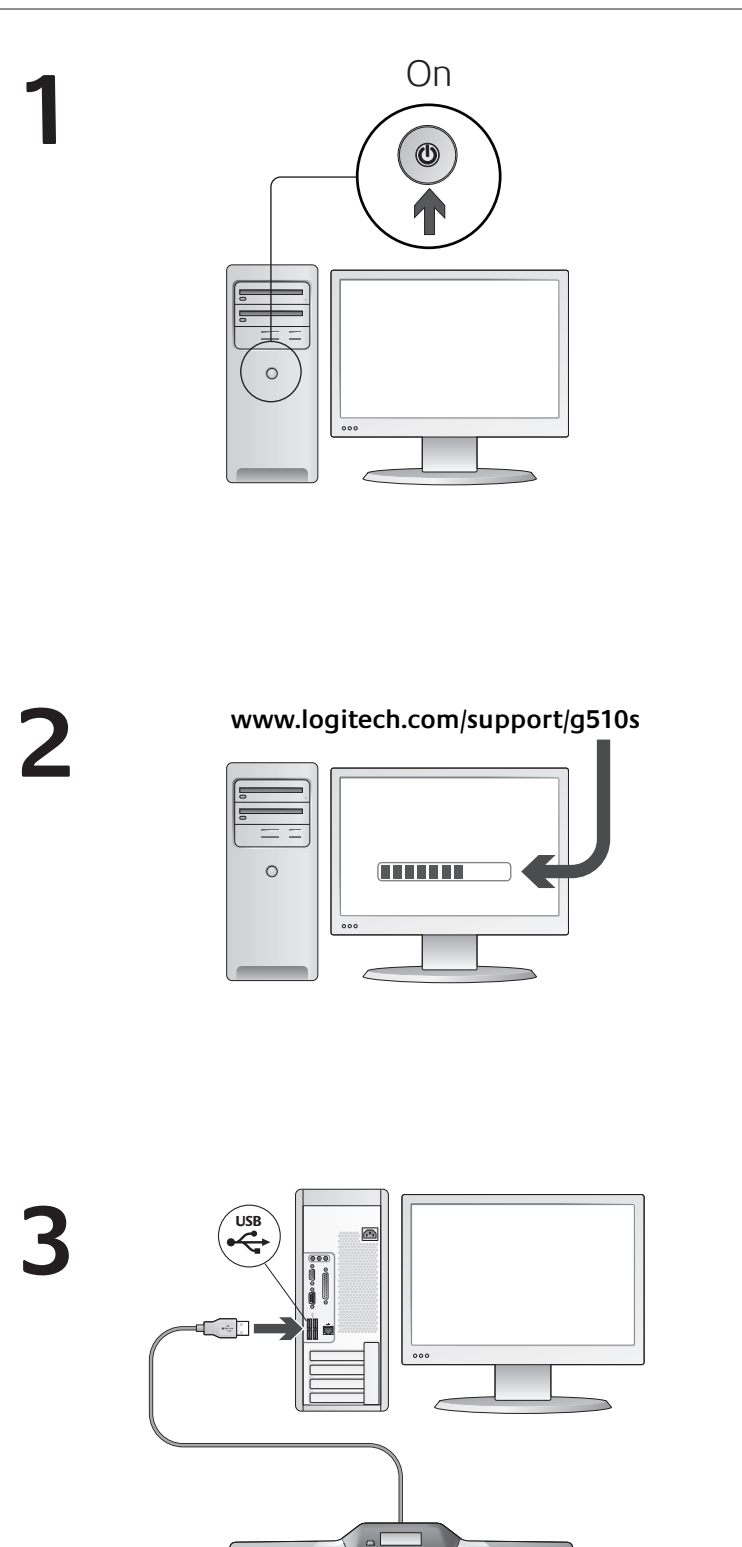

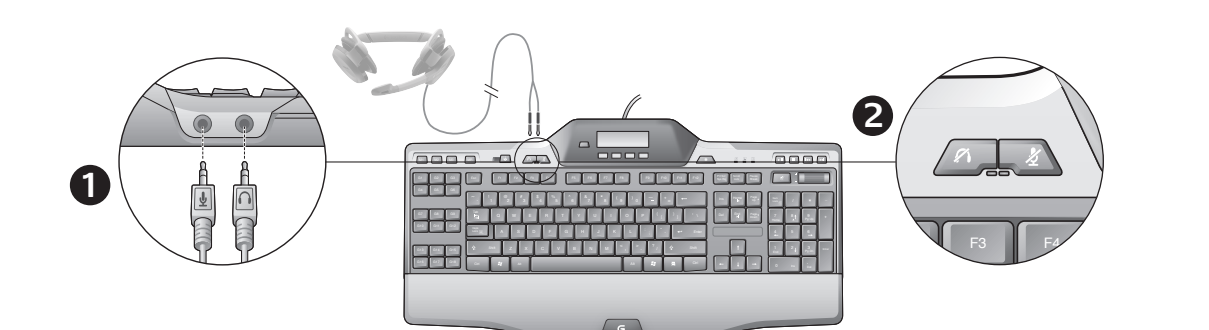

### English

Using built-in audio Your keyboard has a built-in USB audio device. This device is activated only when you plug in an optional headset using the keyboard's 3.5mm jacks (1). The Gaming Keyboard G510s will then become the primary audio input and playback device for the computer. There are two headset mute buttons (2). They are separate from the mute button in the keyboard's media control area, which mutes all sound coming from your PC. Use the headset mute buttons to independently mute sound coming from headphones or going through a microphone that are plugged into the keyboard's audio jacks. Red LEDs illuminate when these mute buttons are active.

### **Français**

Utilisation de l'audio intégré Votre clavier possède un dispositif audio USB intégré. Le dispositif est activé uniquement lorsque vous branchez un casque optionnel sur<br>les prises 3,5 mm (**1**) du clavier. Le clavier de jeu G510s devient alors le dispositif de lecture et d'entrée audio principal de l'ordinateur. Il existe deux boutons de sourdine (2) du casque. Ces boutons sont distincts du bouton de sourdine de la zone des commandes multimédia du clavier, qui permet de mettre en sourdine le son provenant de l'ordinateur. Utilisez les boutons de sourdine du casque pour couper respectivement le son du casque et du microphone, lesquels sont branchés aux prises audio du clavier. Les témoins rouges s'allument lorsque les boutons de sourdine sont actifs.

### Español

Uso del audio integrado El teclado tiene un dispositivo de audio USB integrado. Este dispositivo se activa únicamente cuando se conecta un audífono opcional a las tomas de 3,5 mm del teclado (1). Cuando se conecta un audífono, Gaming Keyboard G510s se convierte en el dispositivo de entrada y reproducción de audio principal de la computadora.

Hay dos botones de silencio de audífono (2). Son independientes del botón de silencio del área de control de medios del teclado, que silencia todo el sonido procedente de la PC. Use los botones de silencio de audífono para silenciar independientemente el sonido procedente de auriculares o que pasa a través de un micrófono que se hayan conectado a las tomas de audio del teclado. Cuando estos botones de silencio están activados, se iluminan diodos de color rojo.

### Português

Usar áudio integrado O teclado tem um dispositivo de áudio USB interno. Esse dispositivo é ativado somente quando você conecta um headset opcional usando as entradas de 3,5 mm do teclado (1). O Gaming Keyboard G510s irá se tornar o dispositivo principal de entrada de áudio e reprodução do computador.

Há dois botões de sem áudio do headset (2). Eles estão separados do botão de sem áudio na área de controle de mídia do teclado, que desativa todos os sons provenientes do PC.

Use os botões de sem áudio do headset para desativar independentemente o som proveniente dos fones de ouvido ou de um microfone que esteja conectado às entradas de áudio do teclado. Os LEDs vermelhos ficam iluminados quando esses botões de sem áudio estão ativos.

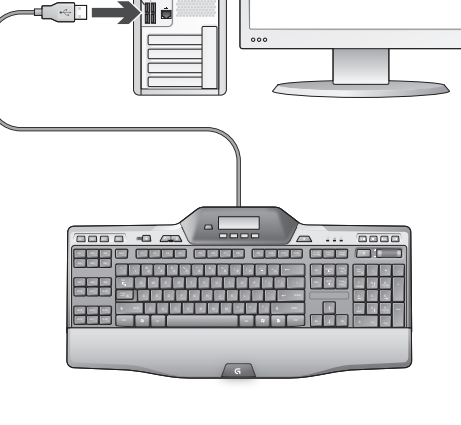

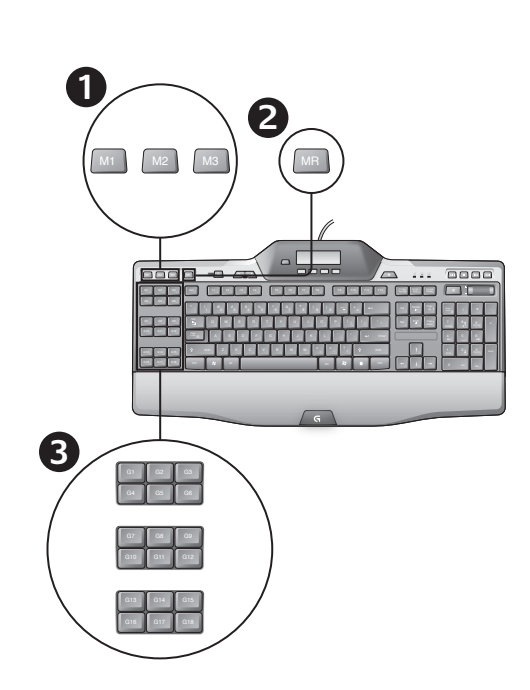

### English

Recording a "quick" macro

If the Logitech Gaming software is installed, your keyboard has 18 programmable G-keys that handle up to three macros each,

- giving you up to 54 unique functions per game. **1** Press the **M1** (or **M2** or **M3**) Key.
- **2** Press the **MR** key.
- **3** Press a **G-key**.
- **4** Type the keys you would like to record.
- **5** Press the **MR** key.

### Français

- Enregistrement d'une macro rapide Si l'assistant pour jeux vidéo de Logitech est installé, votre clavier possède 18 touches G programmables qui peuvent gérer jusqu'à
- trois macros chacune, ce qui vous donne accès à 54 fonctions uniques par jeu.
- **1** Appuyez sur la touche **M1** (ou **M2** ou **M3**).
- **2** Appuyez sur la touche **MR**.
- **3** Appuyez sur une touche **G**.
- **4** Appuyez sur les touches que vous souhaitez enregistrer. **5** Appuyez sur la touche **MR**.
	-

Grabación de una macro "rápida" Si Software Logitech para juegos está instalado, el teclado tiene 18 teclas G programables capaces de controlar hasta tres macros

cada una, con lo que se pueden obtener hasta 54 funciones exclusivas por juego.

**1** Pulsa la tecla **M1** (o **M2** o **M3**). **2** Pulsa la tecla **MR**.

**3** Pulsa una tecla **G**.

Español

- **4** Pulsa las teclas que desees grabar.
- **5** Pulsa la tecla **MR**.

### Português

Gravar uma macro "rápida" Se o Logitech Gaming Software estiver instalado, o teclado

- tem dezoito teclas G programáveis que lidam com três macros cada uma, fornecendo até 54 funções exclusivas por jogo.
- **1** Pressione a tecla **M1** (ou **M2** ou **M3**).
- **2** Pressione a tecla **MR**. **3** Pressione a tecla **G**.
- **4** Digite as teclas que você gostaria de gravar.
- **5** Pressione a tecla **MR**.

### English

Changing the backlighting color To change the backlighting color of your keyboard, open the Logitech Gaming software and click on one of the M1-M3 icons.

### Français

Modification de la couleur de rétroéclairage Pour modifier la couleur de rétroéclairage de votre clavier, ouvrez l'assistant pour jeux vidéo de Logitech et cliquez sur l'une des icônes M1 à M3.

### Español

Cambio del color de retroiluminación Para cambiar el color de retroiluminación del teclado, abra Software Logitech para juegos y haga clic en uno de los iconos M1-M3.

### Português

Alterar a cor de fundo Para alterar a cor da luz de fundo do teclado, abra o Logitech Gaming Software e clique em um dos ícones M1-M3.

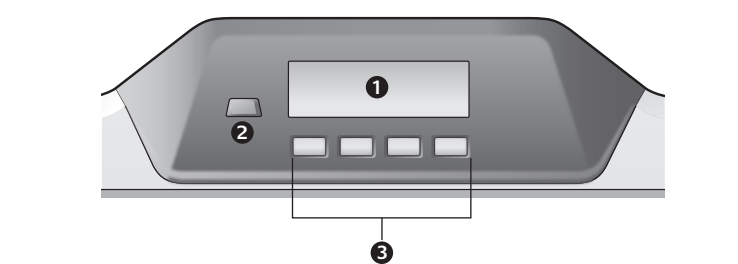

## English

Using the G510s LCD The G510s features Logitech's GamePanel™ LCD technology, a backlighted 160 x 43 pixel screen (1) at the top center of the keyboard. The LCD enables you to monitor real-time information in supported computer games after you install the Logitech Gaming Software. Game information may include player rank, server IP, score, times, health status, and ammunition levels. For information on whether your game supports GamePanel™ technology, please refer to its documentation or to the official list of GamePanel™-enabled games at http://www.logitech.com/gamepanel. The LCD also supports a variety of software applets that come th the G510s or third-party programs that you can specify in the Program Properties window of the Logitech Gaming ftware, accessible from the Windows Control Panel. (Refer to the Logitech Gaming Software help system for more information.) Bundled applets include a Clock, Performance Monitor (CPU and RAM usage), Countdown Timer, Media Display, POP3 Monitor (retrieves e-mail from remote servers), RSS Reader (displays feeds from news-related websites or weblogs), and G-Series Profile Selector. The Logitech Gaming Software controls what is shown

on the LCD, and it allows you to specify (using either the Logitech Gaming Software Configuration window or the

#### keyboard LCD and LCD keys) which programs are to be started automatically, how long each program's details are to be shown on the LCD, and whether or not you want high priority items to be displayed immediately. You can also adjust LCD brightness and contrast and specify other LCD settings.

To manually switch between programs and the content they display on the LCD, press the Program switch (2). Note that LCD content may change automatically to show high priority items or switch between LCD programs every few seconds, depending on what settings you have specified. The functions of the four LCD keys (3) vary with each program, and not every program uses these keys. Some programs, like the RSS Reader and G-Series Profile Selector, use icons to indicate the function of each LCD key. These icons are shown on the LCD screen directly above the LCD keys they identify.

### Français

Utilisation de l'écran LCD Le clavier G510s est doté de la technologie LCD GamePanel™ de Logitech, un écran rétroéclairé de 160 x 43 pixels (1) situé dans la partie centrale supérieure du clavier. L'écran LCD vous permet de contrôler les informations en temps réel dans les jeux pris en charge, une fois l'assistant pour jeux vidéo de

**Francais** 

le casque.

Aide à la configuration

**Mon casque ne fonctionne pas avec le clavier** • Vérifiez la connexion du câble du casque avec le clavier.

d'exploitation doivent être réglés sur un niveau audible.

**Les touches G ne fonctionnent pas correctement**

Logitech/Assistant pour jeux vidéo de Logitech.

l'Assistant pour jeux vidéos.

• Vérifiez que le profil correct est en cours d'exécution. Pour cela, lancez l'Assistant pour jeux vidéos de Logitech, modifiez le profil que vous voulez utiliser, puis associez-le au fichier exécutable de votre jeu. • Une installation complète de l'Assistant pour jeux vidéos de Logitech est requise pour que les touches G fonctionnent correctement. Si vous n'avez réalisé qu'une installation partielle, réinstallez la version complète de

l'application et dans le Panneau de configuration de Windows®. • Redémarrez les applications que vous avez lancées avant de brancher

• Branchez le clavier directement sur l'ordinateur, et non sur un hub USB.

• L'Assistant pour jeux vidéos de Logitech doit être installé pour programmer les touches G. Si l'Assistant pour jeux vidéos de Logitech n'est pas installé, les touches G1 à G12 fonctionnent comme les touches F1 à F12 et les touches G13 à G18 fonctionnent comme les touches 1 à 6. Les touches M1 à M3 et MR ne fonctionnent que si l'Assistant pour jeux vidéos est installé. • L'Assistant pour jeux vidéos de Logitech doit être en cours d'exécution. Recherchez son icône dans la barre des tâches Windows. Si l'icône n'apparaît pas, accédez au menu Démarrer et sélectionnez Tous les programmes/

• Les paramètres du volume de votre application multimédia et votre système

• Définissez **Logitech G510 Audio Device** comme dispositif audio actif dans

### Logitech installé. Pour savoir si votre jeu prend en charge la technologie GamePanel™, consultez sa documentation ou la liste officielle des jeux GamePanel™ sur le site http://www.logitech.com/gamepanel.

La technologie LCD prend également en charge plusieurs applets informatiques livrés avec le clavier G510s ou des programmes tiers que vous pouvez spécifier dans la fenêtre Propriétés du programme de l'assistant pour jeux vidéo de Logitech, accessible à partir du Panneau de configuration de Windows. (Reportez-vous à l'aide de l'assistant pour en savoir plus). Les applets fournis incluent une horloge, un moniteur de performance (utilisation de l'unité centrale et de la mémoire), un chronomètre avec compte à rebours, un écran multimédia, un écran POP3 (récupère les messages électroniques des serveurs distants), un lecteur de flux RSS (affiche les flux de sites Web d'actualités ou de blogs) et un sélecteur de profil de série G. LCD Manager contrôle ce qui apparaît sur l'écran LCD et vous permet de spécifier (à l'aide de la fenêtre de configuration de l'assistant pour jeux vidéo de Logitech ou des touches LCD et de l'écran LCD du clavier) quels programmes doivent être lancés automatiquement, la durée d'affichage des détails de chaque programme sur l'écran LCD et si vous souhaitez afficher immédiatement les éléments de priorité élevée. Vous pouvez également régler la luminosité et le contraste de l'écran LCD et préciser d'autres paramètres LCD. L'assistant pour jeux vidéo de Logitech contrôle ce qui apparaît sur l'écran LCD et vous permet de spécifie (à l'aide de la fenêtre de configuration de LCD Manager ou des touches LCD et LCD du clavier) quels programmes doivent être lancés automatiquement, la durée d'affichage des détails de chaque programme sur l'écran LCD et si vous souhaitez afficher immédiatement les éléments de priorité élevée.. Les fonctions des quatre touches LCD (3) varient selon les programmes et tous les programmes n'utilisent pas ces touches. Certains programmes, comme le lecteur de flux RSS et le sélecteur de profil de série G, utilisent des icônes pour indiquer la fonction de chaque touche LCD. Ces icônes s'affichent sur l'écran LCD directement au-dessus des touches LCD qu'elles désignent.

### Español

Uso de la pantalla LCD del teclado G510s

El teclado G510s cuenta con la tecnología LCD GamePanel™ de Logitech, una pantalla de 160 x 43 píxeles con retro iluminación (1) situada en la parte superior central del teclado. Esta pantalla LCD permite realizar un seguimiento de la información en tiempo real en los videojuegos compatibles. Para ello, sólo es necesario instalar Software Logitech para juegos. La información del juego puede incluir el rango de los jugadores, el IP del servidor, la puntuación, los tiempos, el estado de salud y los niveles de munición. Si deseas averiguar si tu juego admite la tecnología GamePanel™, consulta su documentación o la lista oficial de juegos compatibles con GamePanel™ en http://www.logitech.com/

gamepanel. La pantalla LCD también admite diversas aplicaciones de software incluidas en el teclado G510s y programas de terceros. Estos programas se pueden especificar en la ventana Propiedades de Software Logitech para juegos, al cual se puede acceder desde el Panel de control de Windows. (Para más información, consulte el sistema de ayuda de Software Logitech para juegos). Las aplicaciones que se incluyen son un reloj, un monitor de rendimiento (uso de RAM y CPU), un temporizador, una pantalla multimedia, un monitor de POP3 (obtiene correos electrónicos de servidores remotos), un lector RSS (muestra fuentes de páginas Web o blogs de noticias) y un selector de perfil G-Series. El administrador de LCD controla la información que se muestra en la pantalla LCD y permite especificar (por medio de la ventana de configuración de Software Logitech para juegos o las teclas de la pantalla LCD del teclado) los programas que deben iniciarse automáticamente, durante cuánto tiempo debe mostrarse esta información en la pantalla LCD y si los elementos prioritarios deben mostrarse de inmediato. También es posible ajustar el brillo y el contraste de la pantalla LCD y especificar otros parámetros de LCD.

Software Logitech para juegos controla la información que se muestra en la pantalla LCD y permite especificar (por medio de la ventana de configuración del administrador de LCD o las teclas de la pantalla LCD del teclado) los programas que deben iniciarse automáticamente, el tiempo que son visibles los detalles de cada programa en la pantalla LCD y si los elementos con alta prioridad deben mostrarse inmediatamente. Las funciones de las cuatro teclas de la pantalla LCD (3) varían según el programa. No todos los programas utilizan estas teclas. Algunos programas, como el lector RSS y el selector de perfil G-Series, utilizan iconos para indicar la función de cada una de estas teclas. Estos iconos se muestran sobre las teclas que identifican en la pantalla LCD.

### Português

Usar o G510s LCD

O G510s inclui a tecnologia GamePanel™ LCD da Logitech, uma tela retroiluminada (1) de 160 x 43 pixels no centro superior do teclado. A tela LCD permite que você monitore informações em tempo real em jogos para computador suportados após a instalação do Logitech Gaming Software. As informações de jogo podem incluir classificação do jogador, IP do servidor, pontuações, horas, estado de saúde e níveis de munição. Para obter informações sobre suporte da tecnologia GamePanel™ em um jogo, consulte a documentação do jogo ou a lista oficial de jogos ativados

pelo GamePanel™ em http://www.logitech.com/gamepanel. O LCD também oferece suporte a uma variedade de miniaplicativos de software que acompanham os G510 ou programas de terceiros que você pode especificar na janela Propriedades de programa do Logitech Gaming Software, acessível a partir do Painel de controle do Windows. (Para obter mais informações, consulte o sistema de ajuda do Logitech Gaming Software.) O pacote de miniaplicativos inclui um relógio, monitor de desempenho (uso da CPU e RAM), cronômetro regressivo, exibição de mídia,

monitor POP3 (recupera e-mail de servidores remotos), leitor de RSS (exibe feeds de sites relacionados a notícias ou weblogs), e Seletor de perfis G-Series.

O Logitech Gaming Software controla o que é mostrado na tela LCD e permite que você especifique (usando a janela de configuração do Logitech Gaming Software ou o LCD do teclado e as teclas LCD) quais programas devem ser iniciados automaticamente, por quanto tempo os detalhes de cada programa são mostrados na LCD e se você deseja ou não que itens de alta prioridade sejam exibidos imediatamente. Você também pode ajustar o brilho e o contraste do LCD e especificar outras configurações.

Para alternar manualmente entre os programas e o conteúdo exibido no LCD, pressione o botão Programa (2). Observe que o conteúdo do LCD pode mudar automaticamente para mostrar itens com alta prioridade ou alternar entre programas de LCD em intervalos de alguns segundos, dependendo das configurações especificadas. As funções das quatro teclas do LCD (3) variam com cada programa, e nem todos os programas usam essas teclas. Alguns programas, como o leitor de RSS e o Seletor de perfis G-Series, usam ícones para indicar a função de cada tecla do LCD. Esses ícones são mostrados na tela LCD logo acima das teclas do LCD que eles identificam.

### English

### Help with setup

- **My headphones don't work with the keyboard**
- Check the headset cable connection with the keyboard. • Volume settings in your media application and operating system needs to be at an audible level.
- Set "**Logitech G510s Audio Device**" as the active audio device in
- your application and Windows® Control Panel. • Restart any application you have launched before plugging in the headset.
- Plug the keyboard directly into the computer, not into a USB hub.

### **My G-keys aren't working properly**

- The Logitech Gaming Software must be installed in order to program G-keys. If the Logitech Gaming software is not installed, G1-G12 act as F1-F12, and G13-G18 act as 1-6. M1-M3 and MR do not function unless the Logitech Gaming software is installed.
- The Logitech Gaming Software must be running. Look for its icon in the Windows taskbar. If the icon is missing, go to the Start menu and select All Programs/Logitech/Logitech Gaming Software.
- Make sure you have the correct profile running. To check, launch the Logitech Gaming Software, edit the profile you want to use, and then associate it with your game's executable file.
- A full Logitech Gaming Software installation is required for the G-keys to function properly. If you did only a partial installation, reinstall the complete version of the Logitech Gaming software.

### **My keyboard doesn't work at all**

- The keyboard must be plugged into a full-powered USB port. If you use
- a USB hub, it must have its own power supply. • Try plugging the keyboard into a different USB port.

### **Mon clavier ne fonctionne pas du tout**

- Le clavier doit être branché sur un port USB. Si vous utilisez un hub USB, il doit disposer de sa propre alimentation.
- Essayez de brancher le clavier sur un autre port USB.

### Español Ayuda con la instalación

### **Mis auriculares no funcionan con el teclado**

- Comprueba la conexión del cable de los auriculares al teclado. • La configuración de volumen de la aplicación multimedia y el sistema operativo
- debe tener un nivel audible. • Configura "**Logitech G510s Audio Device**" como el dispositivo de audio
- activo en la aplicación y en el Panel de control de Windows®. • Reinicia cualquier aplicación que hubieras iniciado antes de conectar
- el audífono. • Conecta el teclado directamente a la computadora, no a un concentrador USB.

### **Las teclas G no funcionan correctamente**

• Para poder programar las teclas G, es necesario tener instalado Software Logitech para juegos. Si Software Logitech para juegos no está instalado, G1-G12 actuarán como F1-F12 y G13-G18 actuarán como 1-6. M1-M3 y MR sólo funcionarán si Software Logitech para juegos está instalado.

- Software Logitech para juegos debe estar en ejecución. Busca su icono en la barra de tareas de Windows. Si no encuentras el icono, accede al menú Inicio y selecciona Todos los programas/Logitech/Software Logitech para juegos. • Comprueba que esté en ejecución el perfil correcto. Para ello, inicia Software
- Logitech para juegos, edita el perfil que deseas usar y, a continuación, asócialo con el archivo ejecutable del juego. • Para que las teclas G funcionen correctamente, debe haberse realizado

### una instalación completa de Software Logitech para juegos. Si la instalación es parcial, vuelve a instalar la versión completa de Software Logitech para juegos.

### **El teclado no funciona**

• El teclado debe estar conectado a un puerto USB con alimentación. Si utilizas un concentrador USB, éste debe tener una fuente de alimentación propia. • Conecta el teclado a otro puerto USB.

**www.logitech.com/support/g510s What do you think?**

### Português Ajuda para a instalação

### **Os fones de ouvido não funcionam com o teclado**

- Verifique a conexão do cabo do headset com o teclado. • É necessário que as configurações de volume no aplicativo de mídia
- e no sistema operacional estejam em um nível audível. • Marque "**Logitech G510s Audio Device**" como o dispositivo de áudio ativo
- no aplicativo e no Painel de controle do Windows®. • Reinicie quaisquer aplicativos iniciados antes de conectar o headset.
- Conecte o teclado diretamente ao computador, não a um concentrador USB.

### **As teclas G não funcionam adequadamente**

- O Logitech Gaming Software deve estar instalado para poder programar as teclas G. Se o Logitech Gaming Software não estiver instalado, as teclas G1 a G12 agem como as teclas F1 a F12, e as teclas G13 a G18 agem como as teclas 1 a 6. As teclas M1 a M3 e MR não funcionam a menos que o Logitech Gaming Software esteja instalado.
- O Logitech Gaming Software deve estar em execução. Procure o ícone na barra de tarefas do Windows. Se o ícone estiver ausente, vá para o menu Iniciar e selecione Todos os programas/Logitech/Logitech Gaming Software.
- Verifique se o perfil correto está em execução. Para verificar, inicie o Logitech Gaming Software, edite o perfil que deseja usar e, a seguir, associe-o ao arquivo executável do jogo.
- Recomenda-se a instalação completa do Logitech Gaming Software para que as teclas G funcionem corretamente. Se tiver realizado apenas a instalação parcial, reinstale a versão completa do Logitech Gaming Software.

### **O teclado não funciona de modo algum.**

- O teclado deve estar conectado a uma porta USB totalmente ativada. Se usar um concentrador USB, ele deve ter um sistema de alimentação próprio.
- Tente conectar o teclado a uma outra porta USB.

**G**-Logitech G

**www.logitech.com**

© 2013 Logitech. All rights reserved. Logitech, the Logitech logo, and other Logitech marks are<br>owned by Logitech and may be registered. All other trademarks are the property of their respective<br>owners. Logitech assumes no Information contained herein is subject to change without notice.

© 2013 Logitech. Tous droits réservés. Logitech, le logo Logitech et les autres marques Logitech sont la propriété de Logitech et sont susceptibles d'être déposés. Toutes les autres marques<br>sont la propriété exclusive de leurs détenteurs respectifs. Logitech décline toute responsabilité en<br>cas d'erreurs dans ce manuel

**620-004836.003**

Argentina +00800-555-3284 Brasil +0 800-891-4173

Canada +1 866-934-5644

Chile 1230 020 5484 Colombia 01-800-913-6668

Latin America +1 800-578-9619 Mexico 01.800.800.4500 United States +1 646-454-3200

# **Qu'en pensez-vous? O que você acha?**

Please take a minute to tell us. Thank you for purchasing our product. Nos gustaría conocerla, si puede dedicarnos un minuto. Le agradecemos la adquisición de nuestro producto.

**¿Cuál es su opinión?**

Prenez quelques minutes pour nous faire part de vos commentaires. Vous venez d'acheter ce produit et nous vous en remercions.

Reserve um minuto para nos dizer. Obrigado por adquirir nosso produto.

www.logitech.com/ithink

Free Manuals Download Website [http://myh66.com](http://myh66.com/) [http://usermanuals.us](http://usermanuals.us/) [http://www.somanuals.com](http://www.somanuals.com/) [http://www.4manuals.cc](http://www.4manuals.cc/) [http://www.manual-lib.com](http://www.manual-lib.com/) [http://www.404manual.com](http://www.404manual.com/) [http://www.luxmanual.com](http://www.luxmanual.com/) [http://aubethermostatmanual.com](http://aubethermostatmanual.com/) Golf course search by state [http://golfingnear.com](http://www.golfingnear.com/)

Email search by domain

[http://emailbydomain.com](http://emailbydomain.com/) Auto manuals search

[http://auto.somanuals.com](http://auto.somanuals.com/) TV manuals search

[http://tv.somanuals.com](http://tv.somanuals.com/)